## <span id="page-0-0"></span>**MS-98F5**

## *(v1.x) Industrial Computer Board*

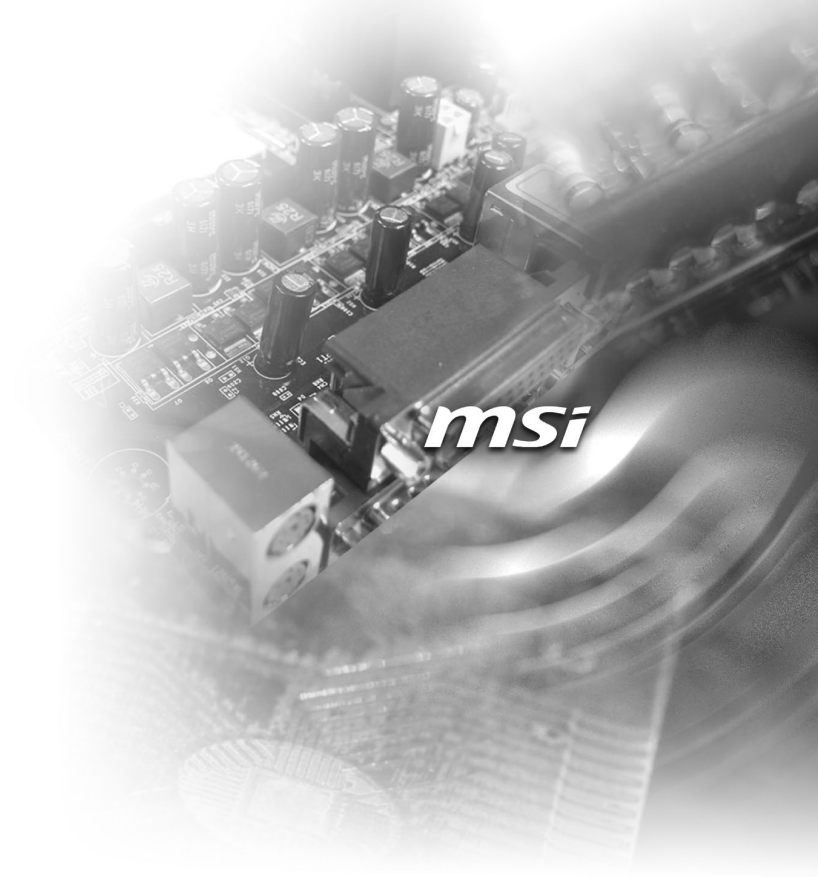

## <span id="page-1-0"></span>**Copyright Notice**

The material in this document is the intellectual property of MICRO-STAR INTER-NATIONAL. We take every care in the preparation of this document, but no guarantee is given as to the correctness of its contents. Our products are under continual improvement and we reserve the right to make changes without notice.

## **Trademarks**

All trademarks are the properties of their respective owners.

- MSI<sup>®</sup> is a registered trademark of Micro-Star Int'l Co., Ltd.
- NVIDIA<sup>®</sup> is a registered trademark of NVIDIA Corporation.
- AMD<sup>®</sup> is a registered trademark of AMD Corporation.
- Intel<sup>®</sup> is a registered trademark of Intel Corporation.
- Windows<sup>®</sup> is a registered trademark of Microsoft Corporation.
- AMI<sup>®</sup> is a registered trademark of Advanced Micro Devices, Inc.
- Award<sup>®</sup> is a registered trademark of Phoenix Technologies Ltd.
- Realtek<sup>®</sup> is a registered trademark of Realtek Semiconductor Corporation.

## **Revision History**

Revision Date V1.0 2014/03

## **Technical Support**

If a problem arises with your system and no solution can be obtained from the user's manual, please contact your place of purchase or local distributor. Alternatively, please try the following help resources for further guidance.

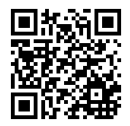

Visit the MSI website for technical guide, BIOS updates, driver updates, and other information: http://www.msi.com/service/download/

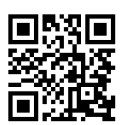

Contact our technical staff at: http://support.msi.com/

## <span id="page-2-0"></span>**Safety Instructions**

- Always read the safety instructions carefully.
- Keep this User's Manual for future reference.
- Keep this equipment away from humidity.
- Lay this equipment on a reliable flat surface before setting it up.
- The openings on the enclosure are for air convection hence protects the equipment from overheating. DO NOT COVER THE OPENINGS.
- Make sure the voltage of the power source and adjust properly 110/220V before connecting the equipment to the power inlet.
- Place the power cord such a way that people can not step on it. Do not place anything over the power cord.
- Always Unplug the Power Cord before inserting any add-on card or module.
- All cautions and warnings on the equipment should be noted.
- Never pour any liquid into the opening that could damage or cause electrical shock.
- If any of the following situations arises, get the equipment checked by service personnel:
	- ◯ The power cord or plug is damaged.
	- ◯ Liquid has penetrated into the equipment.
	- ◯ The equipment has been exposed to moisture.
	- ◯ The equipment does not work well or you can not get it work according to User's Manual.
	- ◯ The equipment has dropped and damaged.
	- $\circ$  The equipment has obvious sign of breakage.
- DO NOT LEAVE THIS EQUIPMENT IN AN ENVIRONMENT UNCONDI-TIONED, STORAGE TEMPERATURE ABOVE 60°C (140°F), IT MAY DAM-AGE THE EQUIPMENT.

CAUTION: Danger of explosion if battery is incorrectly replaced. Replace only with the same or equivalent type recommended by the manufacturer.

#### 警告使用者:

這是甲類資訊產品,在居住的環境中使用時,可能會造成無線電干擾,在這種情 況下,使用者會被要求採取某些適當的對策。

## <span id="page-3-0"></span>**Chemical Substances Information**

In compliance with chemical substances regulations, such as the EU REACH Regulation (Regulation EC No. 1907/2006 of the European Parliament and the Council), MSI provides the information of chemical substances in products at:

http://www.msi.com/html/popup/csr/evmtprtt\_pcm.html

## **Battery Information**

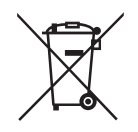

European Union:

Batteries, battery packs, and accumulators should not be disposed of as unsorted household waste. Please use the public collection system to return, recycle, or treat them in compliance with the local regulations.

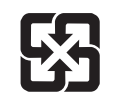

Taiwan:

For better environmental protection, waste batteries should be collected separately for recycling or special disposal.

廢雷池請回收

California, USA:

The button cell battery may contain perchlorate material and requires special handling when recycled or disposed of in California.

For further information please visit:

http://www.dtsc.ca.gov/hazardouswaste/perchlorate/

Danger of explosion if battery is incorrectly replaced. Replace only with the same or equivalent type recommended by the manufacturer.

## <span id="page-4-0"></span>**CE Conformity**

Hereby, Micro-Star International CO., LTD declares that this device is in compliance with the essential safety requirements and other relevant provisions set out in the European Directive.

## **FCC-A Radio Frequency Interference Statement**

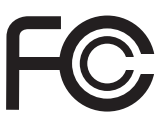

 $\epsilon$ 

This equipment has been tested and found to comply with the limits for a Class A digital device, pursuant to Part 15 of the FCC Rules. These limits are designed to provide reasonable protection against harmful interference when the equipment is operated in a commercial environment. This equipment generates, uses and can radiate radio frequency energy and, if not installed and used in accordance with the instruction manual, may cause harmful interference to radio communications. Operation of this equipment in a residential area is likely to cause harmful interference, in which case the user will be required to correct the interference at his own expense.

#### Notice 1

The changes or modifications not expressly approved by the party responsible for compliance could void the user's authority to operate the equipment.

#### Notice 2

Shielded interface cables and AC power cord, if any, must be used in order to comply with the emission limits.

#### VOIR LA NOTICE D'INSTALLATION AVANT DE RACCORDER AU RESEAU.

This device complies with Part 15 of the FCC Rules. Operation is subject to the following two conditions:

- 1) this device may not cause harmful interference, and
- 2) this device must accept any interference received, including interference that may cause undesired operation.

## **WEEE Statement**

Under the European Union ("EU") Directive on Waste Electrical and Electronic Equipment, Directive 2002/96/EC, which takes effect on August 13, 2005, products of "electrical and electronic equipment" cannot be discarded as municipal waste anymore and manufacturers

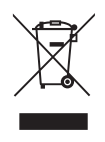

of covered electronic equipment will be obligated to take back such products at the end of their useful life. MSI will comply with the product take back requirements at the end of life of MSI-branded products that are sold into the EU. You can return these products to local collection points.

## **CONTENTS**

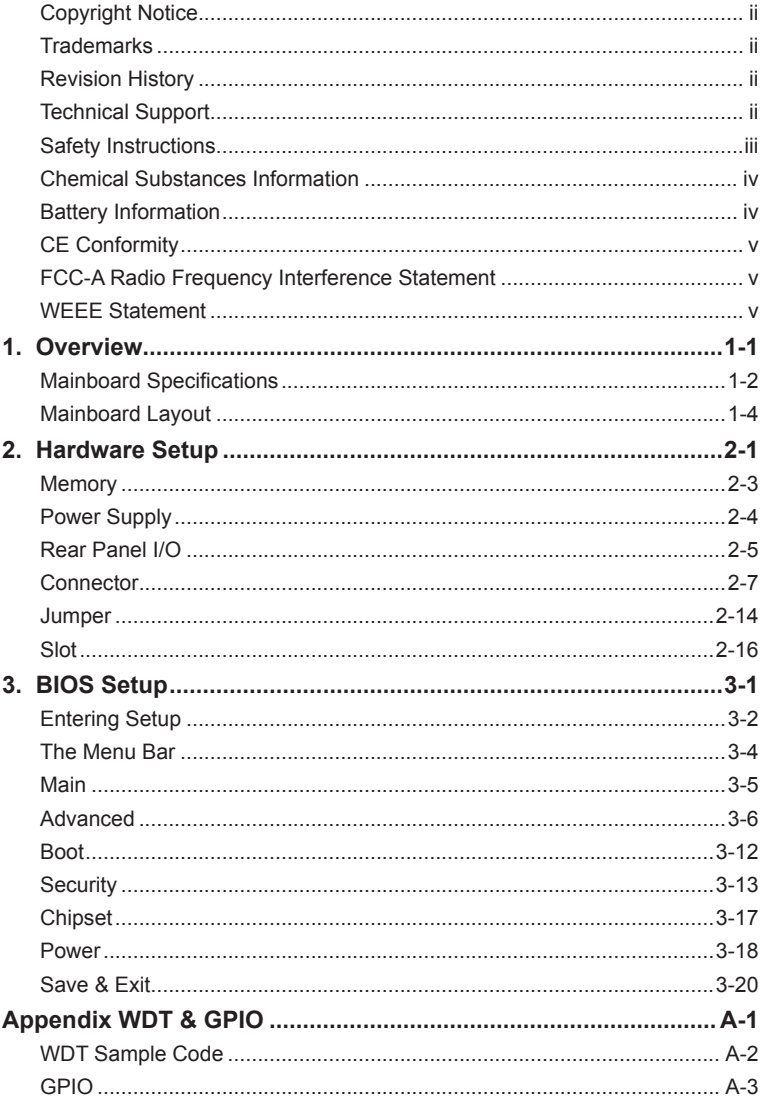

## *1* **Overview**

Thank you for choosing the MS-98F5, an excellent industrial computer board.

With low power and low profile design, the MS-98F5 accommodates the Intel® Celeron® Processor D/M Series and supports up to 2 DDR3L 1333 MHz SO-DIMM slots to provide the maximum of 8GB memory capacity.

In the entry-level and mid-range market segment, MS-98F5 provides a high-performance solution for today's front-end and general purpose workstation, as well as in the future.

## **Mainboard Specifications**

#### **Processor**

■ Intel Celeron Processor D/M Series

#### **Memory**

- Max 2 DDR3L 1333 MHz SO-DIMM slots
- Supports the maximum of 8GB

#### **LAN**

■ Max 2 Realtek 8111G Gigabit Fast Ethernet controllers

#### **SATA**

- 1 SATA 3Gb/s port
- 1 mSATA slot (shared with Mini-PCIe slot)

#### **Audio**

- Realtek ALC887 audio codec
- 2 audio jacks
- 1 front audio pin header
- 1 amplifier pin header

#### **Graphics**

- Graphics integrated in Intel processor
- 1 VGA port
- 1 LVDS connector

#### **Rear Panel I/O**

- 1 RS-232 serial port
- 1 VGA port
- 4 USB 2.0 ports
- Max 2 Gigabit LAN jacks
- 2 flexible audio ports

#### **Onboard Pin Headers/ Connectors/ Jumpers**

- 1 SATA 3Gb/s port
- 1 CPU fan connector
- 1 SATA power connector
- 1 DC power connector
- 1 TPM pin header
- 5 RS-232 serial port connectors
- 1 parallel port connector
- 1 GPIO pin header
- 1 front panel pin header
- 1 front audio pin header
- 1 amplifier pin header
- 1 mouse/keyboard connector
- 1 LVDS connector
- 1 chassis intrusion pin header
- 1 clear CMOS jumper
- 1 LVDS power jumper
- 1 serial port power jumper
- 1 AT/ATX select jumper

#### **Slot**

- 1 PCIe x1 slot
- 1 Mini-PCIe slot

#### **Form Factor**

■ Mini-ITX form factor: 170mm x 170mm

#### **Environmental**

- Operating Temperature: 0°C ~ 60°C
- Storage Temperature: -20°C ~ 80°C
- Humidity: 10% ~ 90% RH, Non-Condensing

## **Mainboard Layout**

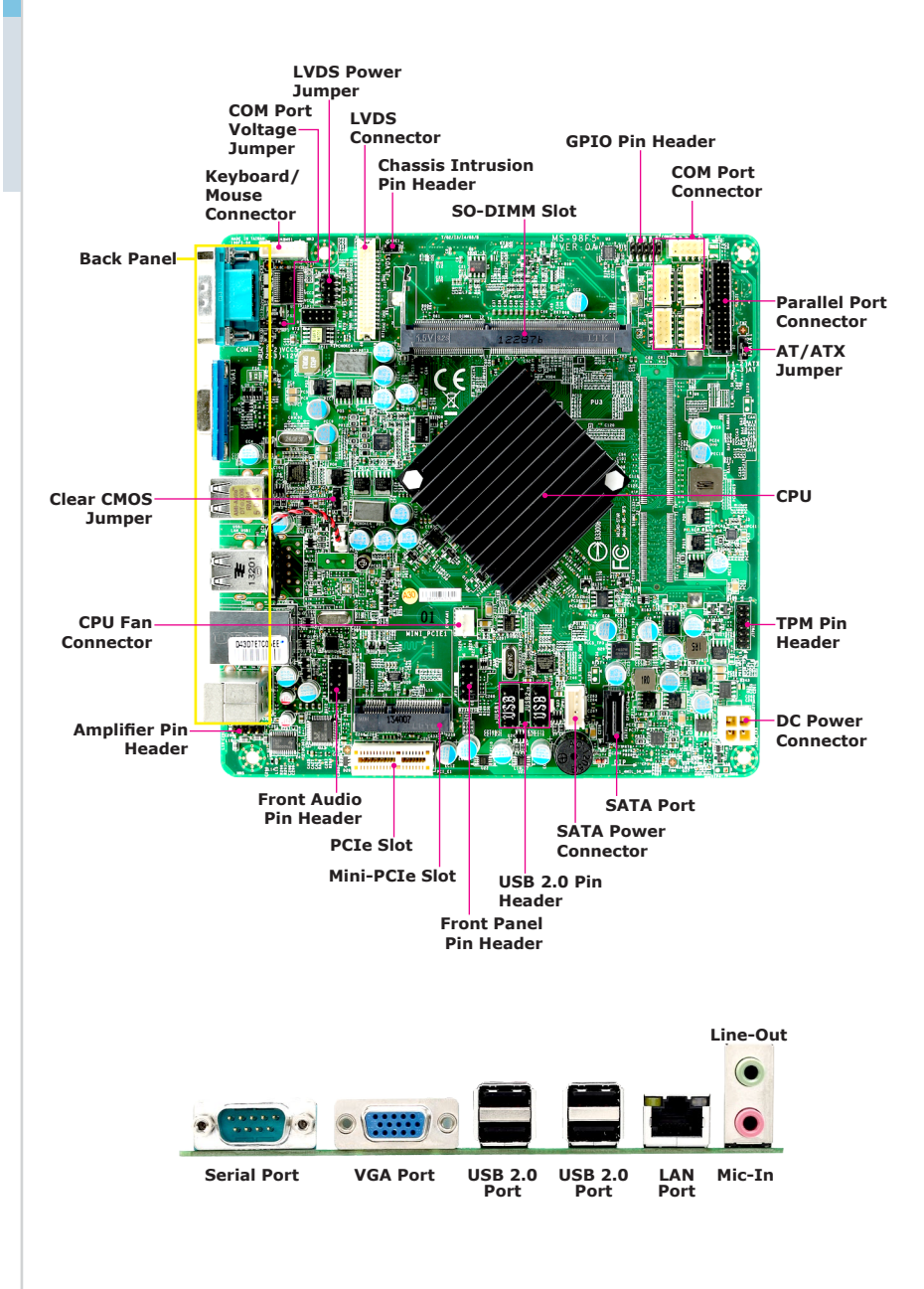

# *2* **Hardware Setup**

This chapter provides you with the information about hardware setup procedures. While doing the installation, be careful in holding the components and follow the installation procedures. For some components, if you install in the wrong orientation, the components will not work properly.

Use a grounded wrist strap before handling computer components. Static electricity may damage the components.

## **Components Reference Guide**

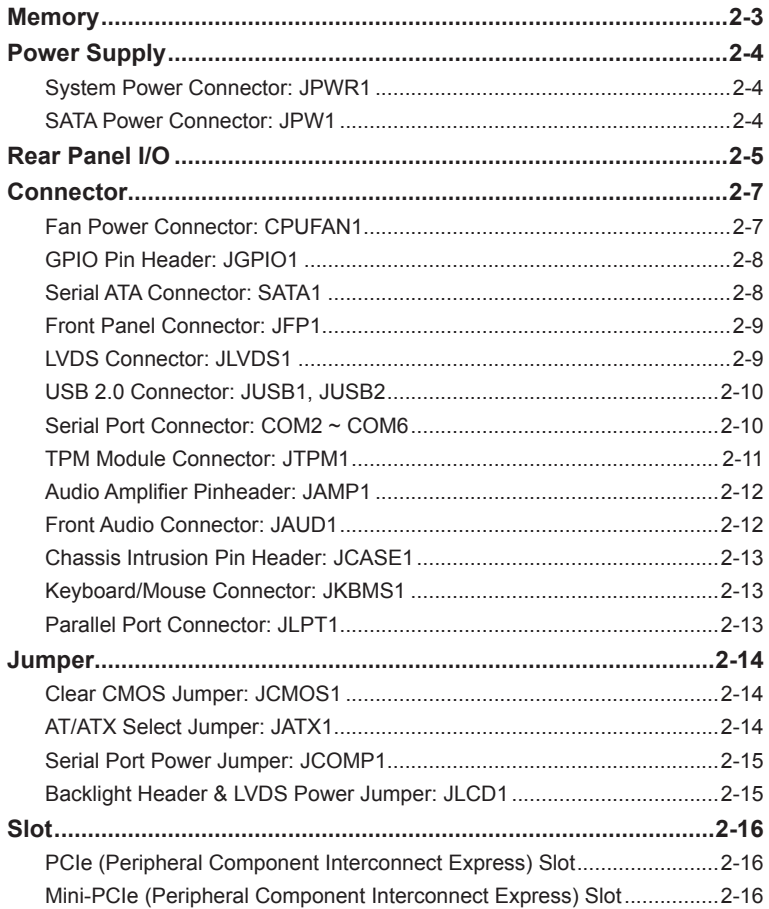

## <span id="page-12-0"></span>**Memory**

The SO-DIMM slot is intended for memory modules.

- 1. Locate the SO-DIMM slot. Align the notch on the DIMM with the key on the slot and insert the DIMM into the slot.
- 2. Push the DIMM gently downwards until the slot levers click and lock the DIMM in place.

3. To uninstall the DIMM, flip the slot levers outwards and the DIMM will be released instantly.

#### *Important*

*You can barely see the golden finger if the DIMM is properly inserted in the DIMM slot.* 

## <span id="page-13-0"></span>**Power Supply**

#### **System Power Connector: JPWR1**

This connector allows you to connect a power supply. To connect the power supply, make sure the plug of the power supply is inserted in the proper orientation

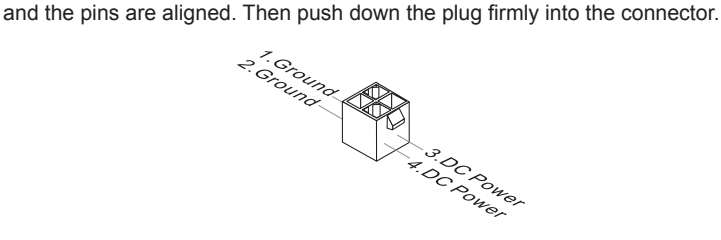

#### **SATA Power Connector: JPW1**

This connector is used to provide power to SATA devices.

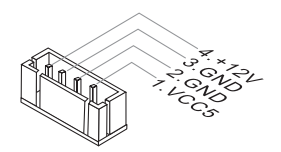

#### *Important*

*Make sure that all power connectors are connected to the power supply to ensure stable operation of the motherboard.*

## <span id="page-14-0"></span>**Rear Panel I/O**

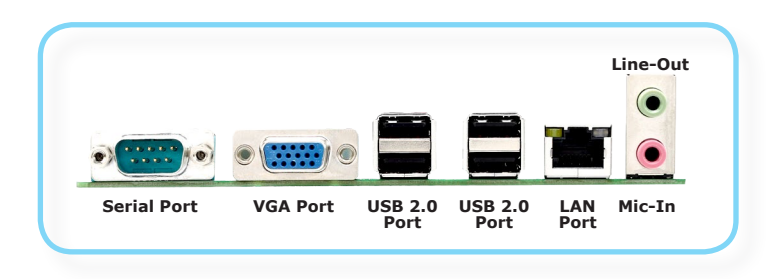

#### h **RS-232 Serial Port**

The serial port is a 16550A high speed communications port that sends/ receives 16 bytes FIFOs. You can attach a serial mouse or other serial devices directly to the connector.

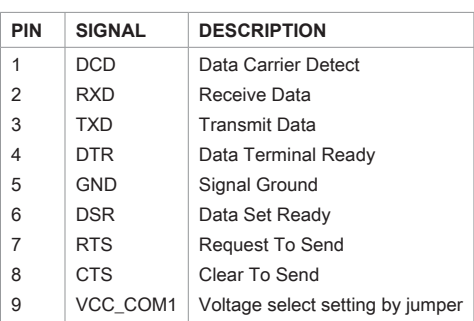

#### **RS-232**

#### h **VGA Port**

The DB15-pin female connector is provided for monitor.

#### $\triangleright$  USB 2.0 Port

The USB (Universal Serial Bus) port is for attaching USB devices such as keyboard, mouse, or other USB-compatible devices.

#### h **LAN Jack**

The standard RJ-45 LAN jack is for connection to the Local Area Network (LAN). You can connect a network cable to it.

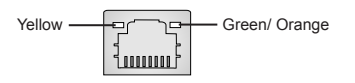

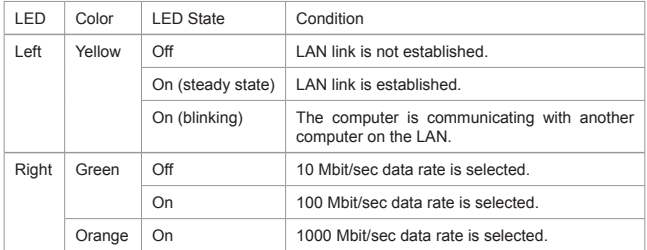

#### h **Audio Ports**

These audio connectors are used for audio devices. It is easy to differentiate between audio effects according to the color of audio jacks.

- Line-Out (Green) Line Out, is a connector for speakers or headphones.
- Mic (Pink) Mic, is a connector for microphones.

## <span id="page-16-0"></span>**Connector**

#### **Fan Power Connector: CPUFAN1**

The fan power connectors support system cooling fan with +12V. When connecting the wire to the connectors, always note that the red wire is the positive and should be connected to the +12V; the black wire is Ground and should be connected to GND. If the motherboard has a System Hardware Monitor chipset onboard, you must use a specially designed fan with speed sensor to take advantage of the CPU fan control.

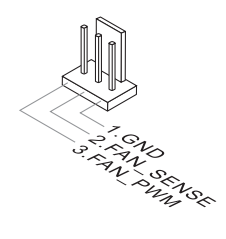

#### *Important*

Please refer to the recommended CPU fans at processor's official website or consult the vendors for proper CPU cooling fan.

#### <span id="page-17-0"></span>**GPIO Pin Header: JGPIO1**

This connector is provided for the General-Purpose Input/Output (GPIO) peripheral module.

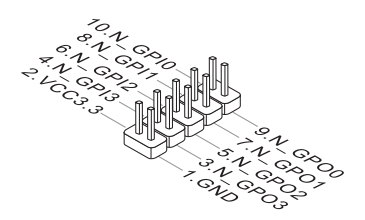

#### **Serial ATA Connector: SATA1**

This connector is a high-speed Serial ATA interface port. Each connector can connect to one Serial ATA device.

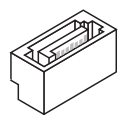

#### *Important*

*Please do not fold the SATA cable into a 90-degree angle. Otherwise, data loss may occur during transmission.*

#### <span id="page-18-0"></span>**Front Panel Connector: JFP1**

This front panel connector is provided for electrical connection to the front panel switches & LEDs and is compliant with Intel Front Panel I/O Connectivity Design Guide.

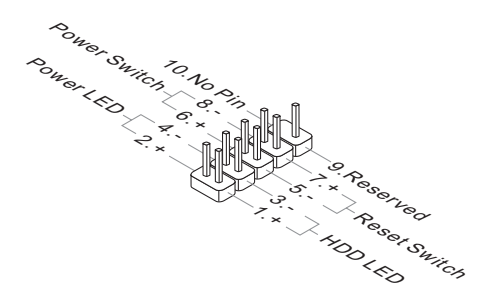

#### **LVDS Connector: JLVDS1**

The LVDS (Low Voltage Differential Signal) connector provides a digital interface typically used with flat panels. After connecting an LVDS interface flat panel to the JLVDS1, be sure to check the panel datasheet and set the LVDS jumper to proper power voltage.

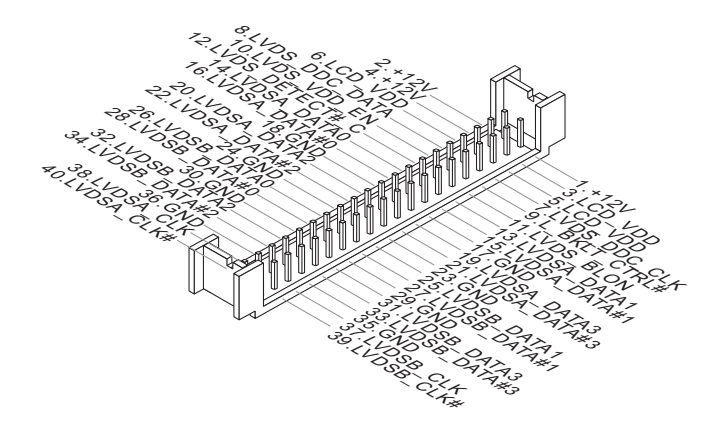

#### *Important*

*Pin 12 is a detect pin. When using a customized LVDS cable, pin 12 should be a signal ground with a low impedance. Otherwise, LVDS will not function.*

#### <span id="page-19-0"></span>**USB 2.0 Connector: JUSB1, JUSB2**

This connector, compliant with Intel I/O Connectivity Design Guide, is ideal for connecting high-speed USB interface peripherals such as USB HDD, digital cameras, MP3 players, printers, modems and the like.

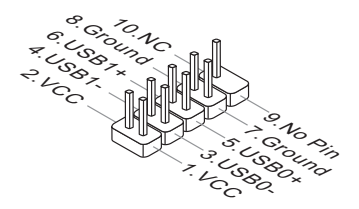

#### *Important*

*Note that the pins of VCC and GND must be connected correctly to avoid possible damage.*

#### **Serial Port Connector: COM2 ~ COM6**

This connector is a 16550A high speed communications port that sends/receives 16 bytes FIFOs. You can attach a serial device to it.

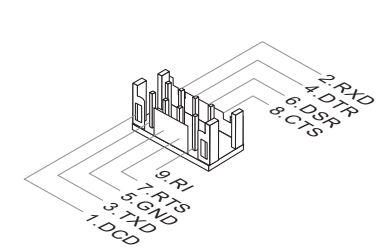

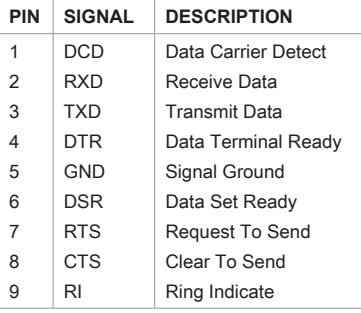

#### <span id="page-20-0"></span>**TPM Module Connector: JTPM1**

This connector connects to a TPM (Trusted Platform Module) module (optional). Please refer to the TPM security platform manual for more details.

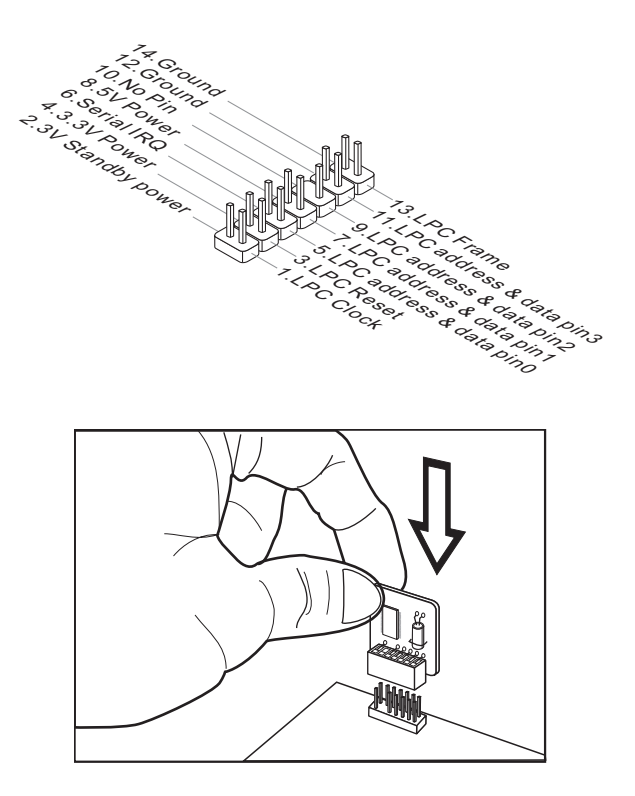

#### <span id="page-21-0"></span>**Audio Amplifier Pinheader: JAMP1**

The JAMP1 is used to connect audio amplifiers to enhance audio performance.

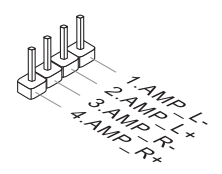

#### **Front Audio Connector: JAUD1**

This connector allows you to connect the front panel audio and is compliant with Intel Front Panel I/O Connectivity Design Guide.

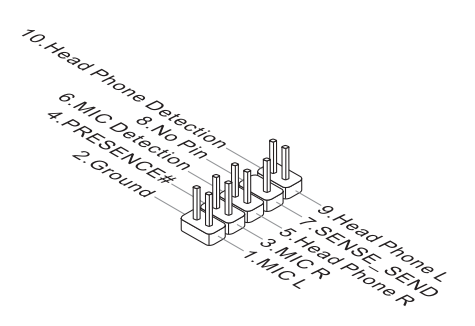

#### <span id="page-22-0"></span>**Chassis Intrusion Pin Header: JCASE1**

This connector connects to the chassis intrusion switch cable. If the computer case is opened, the chassis intrusion mechanism will be activated. The system will record this intrusion and a warning message will flash on screen. To clear the warning, you must enter the BIOS utility and clear the record.

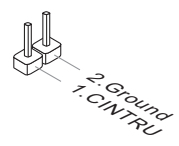

#### **Keyboard/Mouse Connector: JKBMS1**

This connector is provided to connect a keyboard and a mouse.

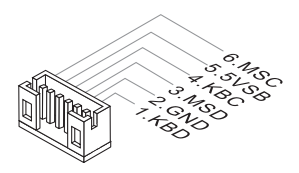

#### **Parallel Port Connector: JLPT1**

The mainboard provides a 26-pin header for connection to an optional parallel port bracket. The parallel port is a standard printer port that supports Enhanced Parallel Port (EPP) and Extended Capabilities Parallel Port (ECP) mode.

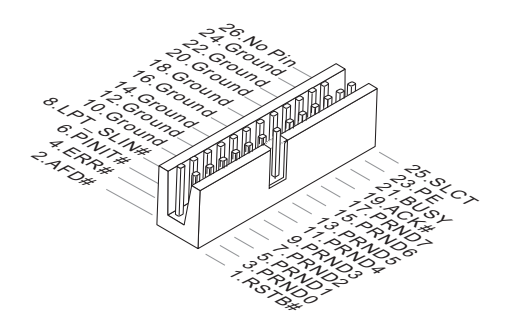

## <span id="page-23-0"></span>**Jumper**

#### *Important*

*Avoid adjusting jumpers when the system is on; it will damage the motherboard.*

#### **Clear CMOS Jumper: JCMOS1**

There is a CMOS RAM onboard that has a power supply from an external battery to keep the data of system configuration. With the CMOS RAM, the system can automatically boot OS every time it is turned on. If you want to clear the system configuration, set the jumper to clear data.

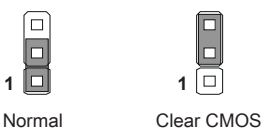

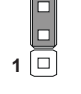

#### *Important*

*You can clear CMOS by shorting 2-3 pin while the system is off. Then return to 1-2 pin position. Avoid clearing the CMOS while the system is on; it will damage the motherboard.*

#### **AT/ATX Select Jumper: JATX1**

This jumper allows users to select between AT and ATX power.

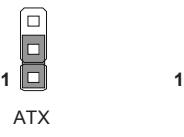

#### <span id="page-24-0"></span>**Serial Port Power Jumper: JCOMP1**

VCC5

This jumper specifies the operation voltage of the COM1 serial port.

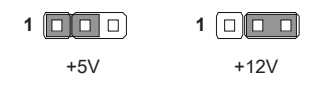

#### **Backlight Header & LVDS Power Jumper: JLCD1**

The backlight connector is provided for LCD backlight options while the LVDS power jumper allows users to select the operation voltage of the LVDS flat panel.

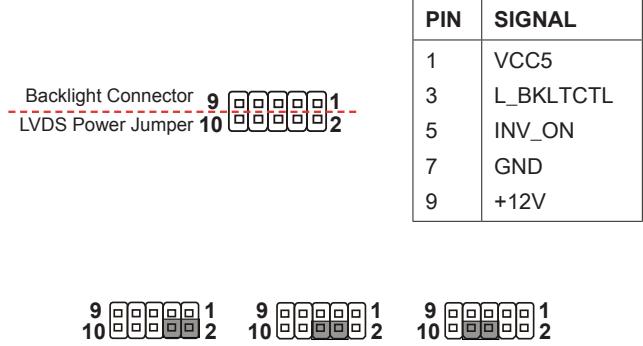

*Important*

*Pin 2, 4, 6, 8 are panel power voltage select pins while pin 1, 3, 5, 7 are inverter voltage and control pins.*

VCC3

VCC3

## <span id="page-25-0"></span>**Slot**

#### **PCIe (Peripheral Component Interconnect Express) Slot**

The PCI Express slot supports PCIe interface expansion cards.

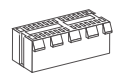

**PCIe x1 slot**

#### **Mini-PCIe (Peripheral Component Interconnect Express) Slot**

The Mini-PCIe slot is provided for wireless LAN card, TV tuner card, Robson NAND Flash card and mSATA devices.

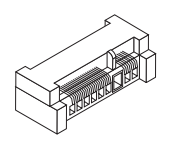

#### *Important*

*When adding or removing expansion cards, make sure that you unplug the power supply first. Meanwhile, read the documentation for the expansion card to configure any necessary hardware or software settings for the expansion card, such as jumpers, switches or BIOS configuration.*

# *3* **BIOS Setup**

This chapter provides information on the BIOS Setup program and allows users to configure the system for optimal use.

Users may need to run the Setup program when:

- An error message appears on the screen at system startup and requests users to run SETUP.
- Users want to change the default settings for customized features.

#### *Important*

- *• Please note that BIOS update assumes technician-level experience.*
- *• As the system BIOS is under continuous update for better system performance, the illustrations in this chapter should be held for reference only.*

### **Entering Setup**

Power on the computer and the system will start POST (Power On Self Test) process. When the message below appears on the screen, press <DEL> or <F2> key to enter Setup.

Press <DEL> or <F2> to enter SETUP

If the message disappears before you respond and you still wish to enter Setup, restart the system by turning it OFF and On or pressing the RESET button. You may also restart the system by simultaneously pressing <Ctrl>, <Alt>, and <Delete> keys.

#### *Important*

*The items under each BIOS category described in this chapter are under continuous update for better system performance. Therefore, the description may be slightly different from the latest BIOS and should be held for reference only.*

#### **Control Keys**

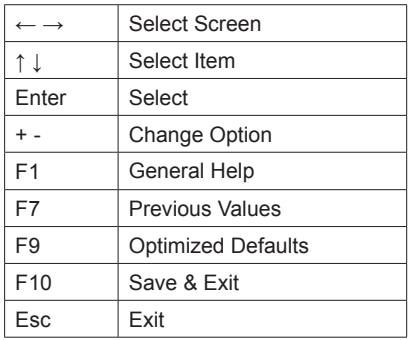

#### **Getting Help**

After entering the Setup menu, the first menu you will see is the Main Menu.

#### **Main Menu**

The main menu lists the setup functions you can make changes to. You can use the arrow keys ( ↑↓ ) to select the item. The on-line description of the highlighted setup function is displayed at the bottom of the screen.

#### **Sub-Menu**

If you find a right pointer symbol appears to the left of certain fields that means a sub-menu can be launched from this field. A sub-menu contains additional options for a field parameter. You can use arrow keys ( ↑↓ ) to highlight the field and press <Enter> to call up the sub-menu. Then you can use the control keys to enter values and move from field to field within a sub-menu. If you want to return to the main menu, just press the <Esc >.

#### **General Help <F1>**

The BIOS setup program provides a General Help screen. You can call up this screen from any menu by simply pressing <F1>. The Help screen lists the appropriate keys to use and the possible selections for the highlighted item. Press <Esc> to exit the Help screen.

## **The Menu Bar**

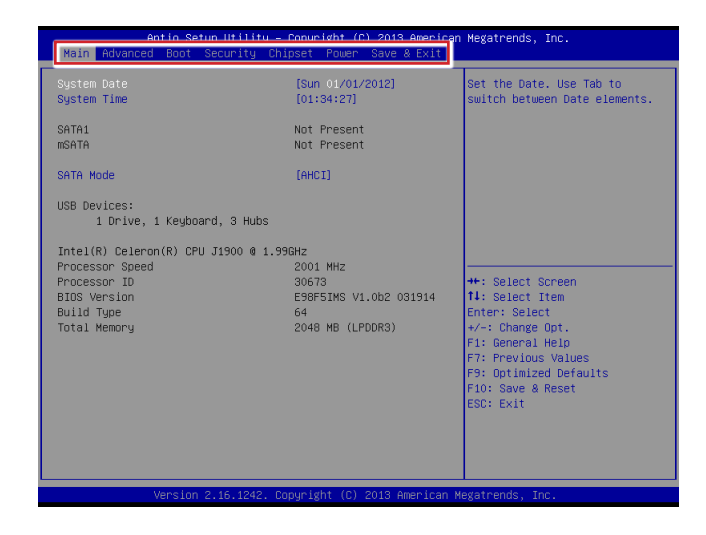

#### ▶**Main**

Use this menu for basic system configurations, such as time, date, etc.

#### ▶**Advanced**

Use this menu to set up the items of special enhanced features.

#### ▶**Boot**

Use this menu to specify the priority of boot devices.

#### ▶**Security**

Use this menu to set supervisor and user passwords.

#### ▶**Chipset**

This menu controls the advanced features of the onboard chipsets.

#### ▶**Power**

Use this menu to specify your settings for power management.

#### ▶**Save & Exit**

This menu allows you to load the BIOS default values or factory default settings into the BIOS and exit the BIOS setup utility with or without changes.

## **Main**

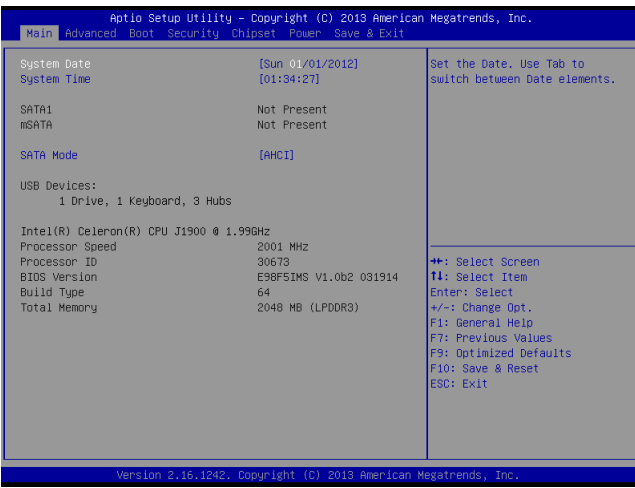

#### ▶**System Date**

This setting allows you to set the system date. The date format is <Day>, <Month> <Date> <Year>.

#### ▶**System Time**

This setting allows you to set the system time. The time format is <Hour> <Minute> <Second>.

#### ▶**SATA Mode**

This setting specifies the SATA controller mode.

## **Advanced**

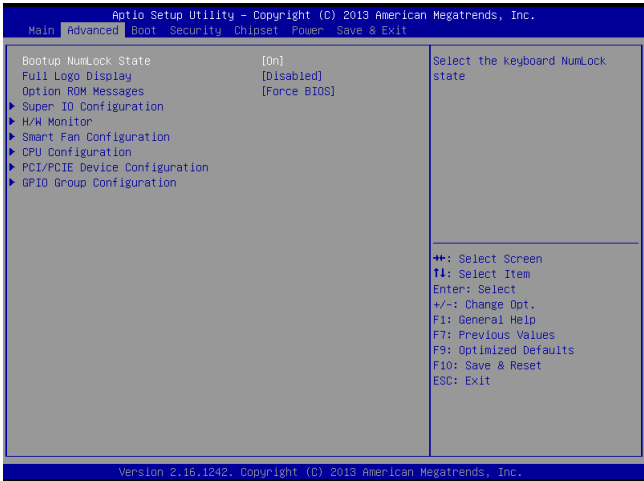

#### ▶**Bootup NumLock State**

This setting is to set the Num Lock status when the system is powered on. Setting to [On] will turn on the Num Lock key when the system is powered on. Setting to [Off] will allow users to use the arrow keys on the numeric keypad.

#### ▶**Full Logo Display**

This BIOS feature determines if the BIOS should hide the normal POST messages with the motherboard or system manufacturer's full-screen logo.

When it is enabled, the BIOS will display the full-screen logo during the boot-up sequence, hiding normal POST messages.

When it is disabled, the BIOS will display the normal POST messages, instead of the full-screen logo.

Please note that enabling this BIOS feature often adds 2-3 seconds of delay to the booting sequence. This delay ensures that the logo is displayed for a sufficient amount of time. Therefore, it is recommended that you disable this BIOS feature for a faster boot-up time.

#### ▶**Option ROM Messages**

This item is used to determine the display mode when an optional ROM is initialized during POST. When set to [Force BIOS], the display mode used by AMI BIOS is used. Select [Keep Current] if you want to use the display mode of optional ROM.

#### ▶**Super IO Configuration**

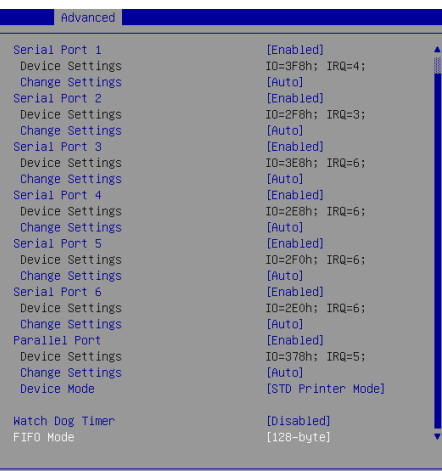

#### ▶**Serial Port 1/ 2/ 3/ 4/ 5/ 6**

This setting enables/disables the specified serial port.

#### ▶**Change Settings**

This setting is used to change the address & IRQ settings of the specified serial port.

#### ▶**Parallel Port**

This setting enables/disables the parallel port.

#### ▶**Change Settings**

This setting is used to change the address & IRQ settings of the parallel port.

#### ▶**Device Mode**

Select an operation mode for the parallel port.

#### ▶ **Watch Dog Timer**

You can enable the system watch-dog timer, a hardware timer that generates a reset when the software that it monitors does not respond as expected each time the watch dog polls it.

#### ▶**FIFO Mode**

This setting controls the FIFO data transfer mode.

#### ▶**H/W Monitor**

These items display the current status of all monitored hardware devices/ components such as voltages, temperatures and all fans' speeds.

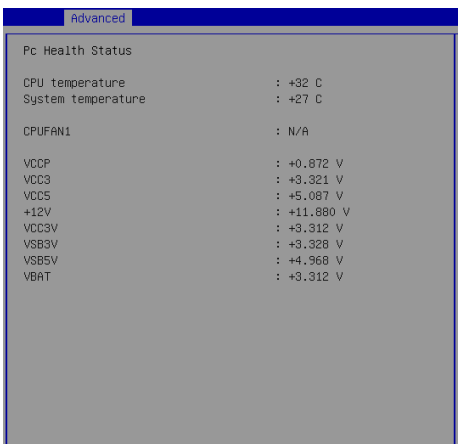

#### ▶**Smart Fan Configuration**

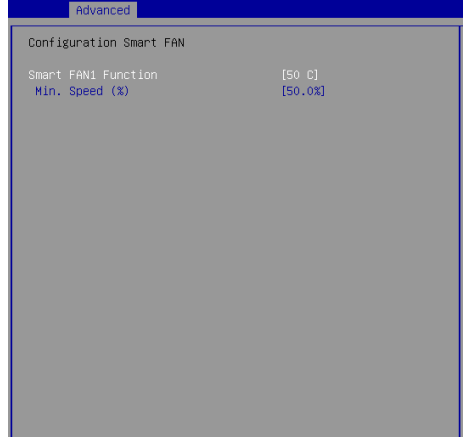

#### ▶**Smart FAN1 Function**

These settings enable/disable the Smart Fan function. Smart Fan is an excellent feature which will adjust the CPU/system fan speed automatically depending on the current CPU/system temperature, avoiding the overheating to damage your system.

#### ▶**Min. Speed (%)**

This setting selects the minimum percentage of 12V that the fan needs to start spinning.

#### ▶**CPU Configuration**

![](_page_34_Picture_81.jpeg)

#### ▶**Active Processor Cores**

This setting specifies the number of active processor cores.

#### ▶**Execute Disable Bit**

Intel's Execute Disable Bit functionality can prevent certain classes of malicious "buffer overflow" attacks when combined with a supporting operating system. This functionality allows the processor to classify areas in memory by where application code can execute and where it cannot. When a malicious worm attempts to insert code in the buffer, the processor disables code execution, preventing damage or worm propagation.

#### ▶**Intel Virtualization Technology**

Virtualization enhanced by Intel Virtualization Technology will allow a platform to run multiple operating systems and applications in independent partitions. With virtualization, one computer system can function as multiple "Virtual" systems.

#### ▶**EIST**

EIST (Enhanced Intel SpeedStep Technology) allows the system to dynamically adjust processor voltage and core frequency, which can result in decreased average power consumption and decreased average heat production. When disabled, the processor will return the actual maximum CPUID input value of the processor when queried.

#### ▶**PCI/PCIE Device Configuration**

![](_page_35_Picture_2.jpeg)

#### ▶**PCI Latency Timer**

This item controls how long each PCI device can hold the bus before another takes over. When set to higher values, every PCI device can conduct transactions for a longer time and thus improve the effective PCI bandwidth. For better PCI performance, you should set the item to higher values.

#### ▶**USB 2.0 (EHCI) Support**

This setting disables/enables the USB EHCI controller. The Enhanced Host Controller Interface (EHCI) specification describes the register-level interface for a Host Controller for the Universal Serial Bus (USB) Revision 2.0.

#### ▶**Legacy USB Support**

Set to [Enabled] if you need to use any USB 1.1/2.0 device in the operating system that does not support or have any USB 1.1/2.0 driver installed, such as DOS and SCO Unix.

#### ▶**Audio Controller**

This setting enables/disables the onboard audio controller.

#### ▶**Launch OnBoard LAN OpROM**

These settings enable/disable the initialization of the onboard/onchip LAN Boot ROM during bootup. Selecting [Disabled] will speed up the boot process.

#### ▶**GPIO Group Configuration**

![](_page_36_Picture_23.jpeg)

#### ▶**GPO0 ~ GPO3**

These settings control the operation mode of the specified GPIO.

## **Boot**

![](_page_37_Picture_2.jpeg)

#### ▶**CSM Support**

This setting enables/disables the support for Compatibility Support Module, a part of the Intel Platform Innovation Framework for EFI providing the capability to support legacy BIOS interfaces.

#### *Important*

*If the Operating System is going to boot in UEFI mode, disable CSM Support to speed up the boot process.*

#### ▶**Boot Option Priorities**

This setting allows users to set the sequence of boot devices where BIOS attempts to load the disk operating system.

#### ▶**Hard Drive BBS Priorities**

This setting allows users to set the priority of the specified devices. First press <Enter> to enter the sub-menu. Then you may use the arrow keys ( ↑↓ ) to select the desired device, then press <+>, <-> or <PageUp>, <PageDown> key to move it up/down in the priority list.

## **Security**

![](_page_38_Picture_46.jpeg)

#### ▶**Administrator Password**

Administrator Password controls access to the BIOS Setup utility.

#### ▶**User Password**

User Password controls access to the system at boot and to the BIOS Setup utility.

#### ▶**Chassis Intrusion**

The field enables or disables the feature of recording the chassis intrusion status and issuing a warning message if the chassis is once opened.

▶**Serial Port Console Redirection**

![](_page_39_Picture_2.jpeg)

#### ▶**Console Redirection**

Console Redirection operates in host systems that do not have a monitor and keyboard attached. This setting enables/disables the operation of console redirection. When set to [Enabled], BIOS redirects and sends all contents that should be displayed on the screen to the serial COM port for display on the terminal screen. Besides, all data received from the serial port is interpreted as keystrokes from a local keyboard.

▶**Console Redirection Settings**

![](_page_39_Picture_48.jpeg)

#### ▶**Terminal Type**

To operate the system's console redirection, you need a terminal supporting ANSI terminal protocol and a RS-232 null modem cable connected between the host system and terminal(s). This setting specifies the type of terminal device for console redirection.

#### ▶ **Bits per second, Data Bits, Parity, Stop Bits**

This setting specifies the transfer rate (bits per second, data bits, parity, stop bits) of Console Redirection.

#### ▶**Flow Control**

Flow control is the process of managing the rate of data transmission between two nodes. It's the process of adjusting the flow of data from one device to another to ensure that the receiving device can handle all of the incoming data. This is particularly important where the sending device is capable of sending data much faster than the receiving device can receive it.

#### ▶**VT-UTF8 Combo Key Support**

This setting enables/disables the VT-UTF8 combination key support for ANSI/VT100 terminals

#### ▶**Recorder Mode, Resolution 100x31**

These settings enable/disable the recorder mode and the resolution 100x31.

#### ▶ **Legacy OS Redirection Resolution**

This setting specifies the redirection resolution of legacy OS.

#### ▶**Putty Keypad**

PuTTY is a terminal emulator for Windows. This setting controls the numeric keypad for use in PuTTY.

#### ▶**Redirection After BIOS POST**

This setting determines whether or not to keep terminals?console redirection running after the BIOS POST has booted.

#### ▶**Trusted Computing**

![](_page_41_Picture_2.jpeg)

#### ▶**Security Device Support**

This setting enables/disables BIOS support for security device. When set to [Disable], the OS will not show security device. TCG EFI protocol and INT1A interface will not be available.

#### ▶**Security Configuration**

![](_page_41_Picture_67.jpeg)

#### ▶**Intel(R) TXE Configuration**

Intel Trusted Execution Technology provides highly scalable platform security in physical and virtual infrastructures.

#### ▶**Intel(R) Anti-Theft Technology Configuration**

Intel Anti-Theft Technology is hardware-based technology that can lock a lost or stolen system so that personal confidential information is protected and inaccessible by unauthorized users.

## **Chipset**

![](_page_42_Picture_52.jpeg)

#### ▶**DVMT Pre-Allocated**

This setting defines the DVMT pre-allocated memory. Pre-allocated memory is the small amount of system memory made available at boot time by the system BIOS for video. Pre-allocated memory is also known as locked memory. This is because it is "locked" for video use only and as such, is invisible and unable to be used by the operating system.

#### ▶**DVMT Total Gfx Mem**

This setting specifies the memory size for DVMT.

#### ▶**LCD Panel Type**

This setting allows you to set the resolution of the LCD display.

### **Power**

![](_page_43_Picture_68.jpeg)

#### ▶**Restore AC Power Loss**

This setting specifies whether your system will reboot after a power failure or interrupt occurs. Available settings are:

![](_page_43_Picture_69.jpeg)

#### ▶**Deep S5**

The setting enables/disables the Deep S5 power saving mode. S5 is almost the same as G3 Mechanical Off, except that the PSU still supplies power, at a minimum, to the power button to allow return to S0. A full reboot is required. No previous content is retained. Other components may remain powered so the computer can "wake" on input from the keyboard, clock, modem, LAN, or USB device.

#### **\*\* Advanced Resume Events Control \*\***

#### ▶**PCIE PME**

This field specifies whether the system will be awakened from power saving modes when activity or input signal of onboard PCIE PME is detected.

#### ▶**USB from S3/S4**

The item allows the activity of the USB device to wake up the system from S3/S4 sleep state.

#### ▶**RTC**

When [Enabled], your can set the date and time at which the RTC (real-time clock) alarm awakens the system from suspend mode.

## **Save & Exit**

![](_page_45_Picture_82.jpeg)

#### ▶**Save Changes and Reset**

Save changes to CMOS and reset the system.

#### ▶**Discard Changes and Exit**

Abandon all changes and exit the Setup Utility.

#### ▶**Discard Changes**

Abandon all changes.

#### ▶**Restore Defaults**

Use this menu to load the default values set by the motherboard manufacturer specifically for optimal performance of the motherboard.

#### ▶**Save as User Defaults**

Save changes as the user's default profile.

#### ▶**Restore User Defaults**

Restore the user's default profile.

#### ▶**Launch EFI Shell from filesystem device**

This setting helps to launch the EFI Shell application from one of the available file system devices.

## *Appendix* **WDT & GPIO**

This appendix provides the sample codes of WDT (Watch Dog Timer) and GPIO (General Purpose Input/ Output).

### **WDT Sample Code**

```
SIO_INDEX_Port equ 04Eh 
SIO_DATA_Port
SIO_UnLock_Value equ 087h 
SIO_Lock_Value equ 0AAh<br>WatchDog_LDN equ 007h
watchDog_LDN equ 007h<br>wDT_UNIT equ 60h
WDT_UNIT equ 60h ;60h=second, 68h=minute, 40h=Disabled Watchdog timer<br>WDT_Timer equ 30 :ex. 30 seconds
                                       ex. 30 seconds
Sample code: 
;Enable config mode 
     mov dx, SIO_INDEX_Port<br>mov al, SIO_UnLock_Val
 mov al, SIO_UnLock_Value 
 out dx, al 
      jmp short $+2 ;Io_delay 
               short $+2 out dx, al 
;Change to WDT 
    mov dx, SIO_INDEX_Port
     mov al, 07h<br>out dx, al
               dx, al
 mov dx, SIO_DATA_Port 
 mov al, WatchDog_LDN 
      out dx, al 
;Acive WDT 
     mov dx, SIO_INDEX_Port
     mov al, 30h<br>out dx, al
     \begin{array}{ccc}\n\text{out} & \text{dx}, & \text{a} \\
\text{mov} & \text{dx}, & \text{c} \\
\end{array}mov dx, SIO_DATA_Port<br>in al. dx
     in al, dx<br>or al, 01
     or a_1, 01h<br>out dx al
               dx, al
  ;set timer 
     mov dx, SIO_INDEX_Port<br>mov al. OF6h
     mov al, OF6h<br>out dx, al
     out dx, al<br>mov dx, ST
              dx, SIO_DATA_Port
mov     al, WDT_Timer<br>out     dx, al
;set UINT 
               dx, SIO_INDEX_Port
     mov al, OF5h<br>out dx, al
 out dx, al 
 mov dx, SIO_DATA_Port 
     mov al, WDT_UNIT
      out dx, al 
;enable reset<br>mov dx.
 mov dx, SIO_INDEX_Port 
 mov al, 0FAh 
     out dx, al<br>mov dx, SI
     mov dx, SIO_DATA_Port<br>in al. dx
 in al, dx 
 or al, 01h 
      out dx, al 
; close config mode<br>mov dx. STO
              dx, SIO_INDEX_Port
     mov al, SIO_Lock_Value<br>out dx. al
              dx, al
```
## **GPIO**

![](_page_48_Picture_30.jpeg)

A GPIO control tool is provided in the driver CD.

GPI0 ~ GPI3: display GPI0 to GPI3 status

GPO0 ~ GPO3: display GPO0 to GPO3 status and setting (output high or low) Apply Setting: Settings will be applied after clicking on this button.

![](_page_49_Picture_0.jpeg)